## Guida per installare l'app KooL Iptv sulla Fire TV Stick

Per prima cosa ci occorre l'app Downloader, che ci consentirà di scaricare altre app che non sono sullo store, come la nostra Il procedimento è molto semplice perchè Downloader si trova appunto nell'Amazon App Store Entra dentro Amazon App Store e digita 'Downloader' nella funzione ricerca

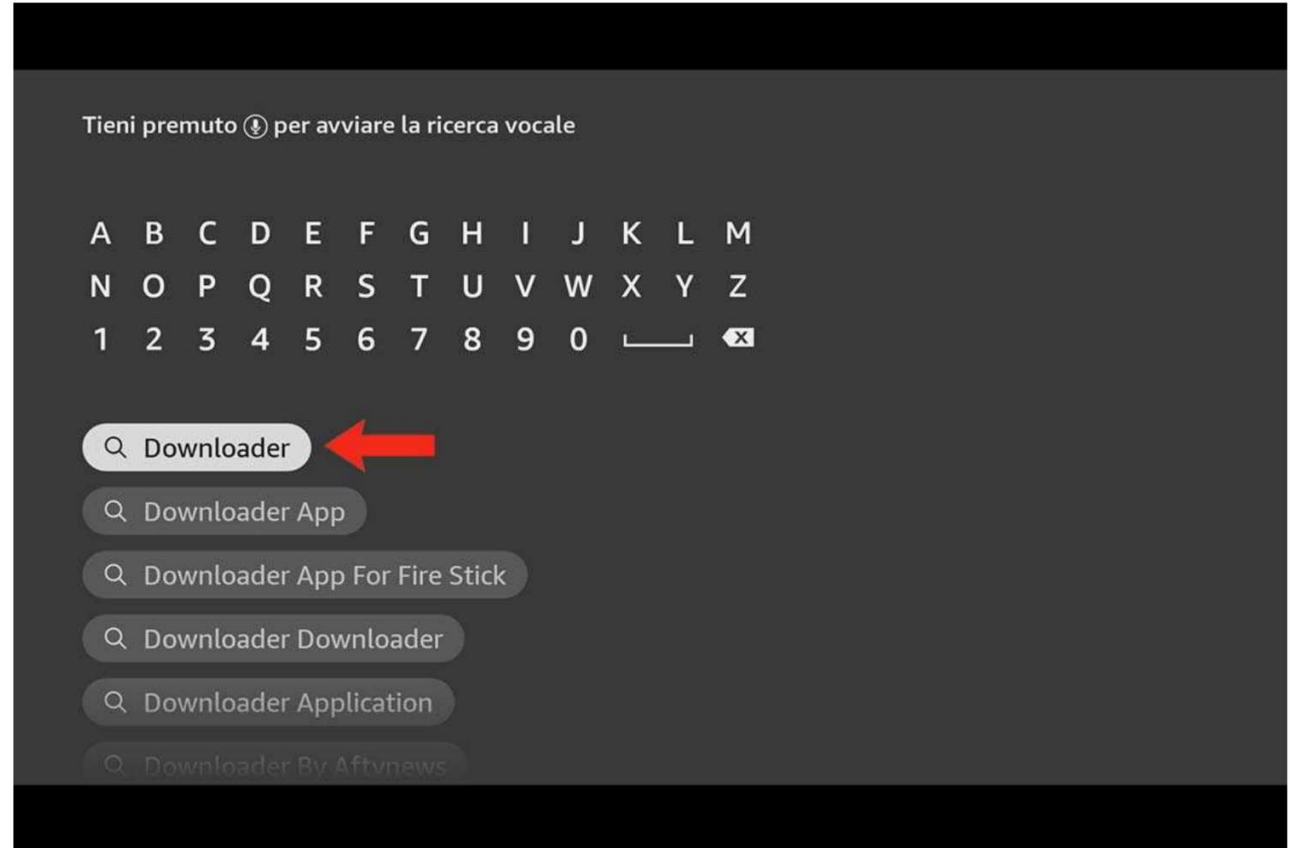

Vedrai che dopo avere digitato con il tuo telecomando solo alcune lettere iniziali ti comparirà come primo risultato. Seleziona la parola esatta e premi ok sul tuo telecomando. A questo punto, come per qualsiasi altra app, non dovrai fare altro che installarla ed attendere che sia pronta per essere aperta. Prima di andare alla ricerca di qualsiasi app però, ti consiglio di abilitarne l'uso come app sconosciuta.

## Abilitare la Fire TV Stick all'installazione di app sconosciute

Il primo passaggio da fare è quello di recarvi nelle 'Impostazioni' della vostra Fire Stick Amazon cliccando sull'icona a forma di ingranaggio. Successivamente dovrete entrare nella sezione 'La mia Fire TV' dove vedrete una serie di opzioni visualizzabili.

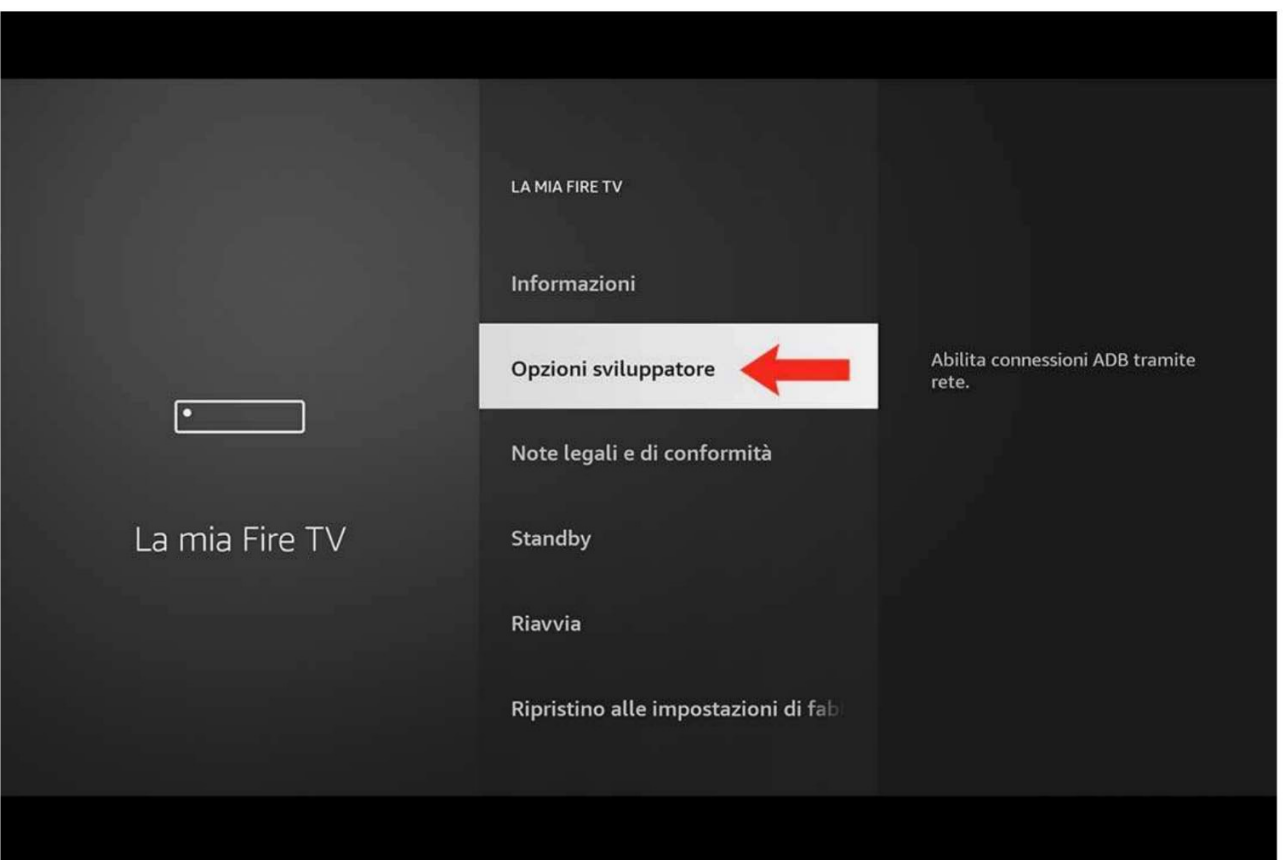

Entra nella sezione 'Opzioni sviluppatore' e successivamente abilita l'opzione 'Debug ADB' attivandolo (On) e poi scendi per abilitare anche la voce più importante. Sto parlando della voce 'Installa app sconosciute'.

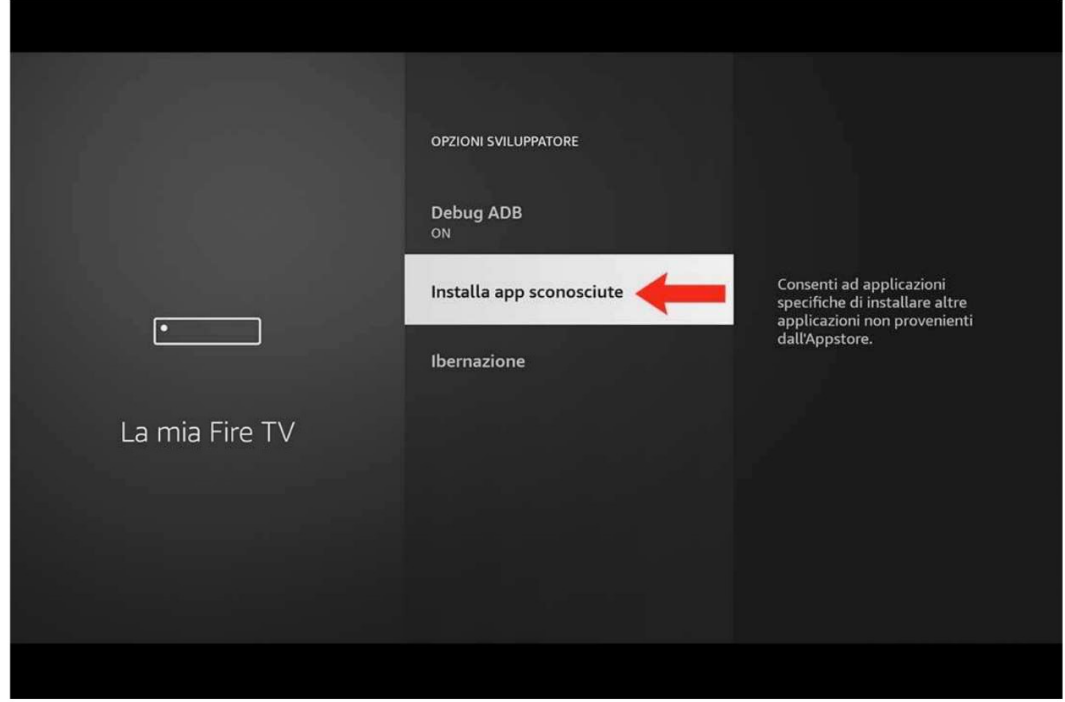

In questa sezione potrai vedere, l'app 'Downloader' scaricata precedentemente. Attiva l'opzione 'On' sull'app Downloader e da ora in avanti potrai installare liberamente tutte le app che troverai.

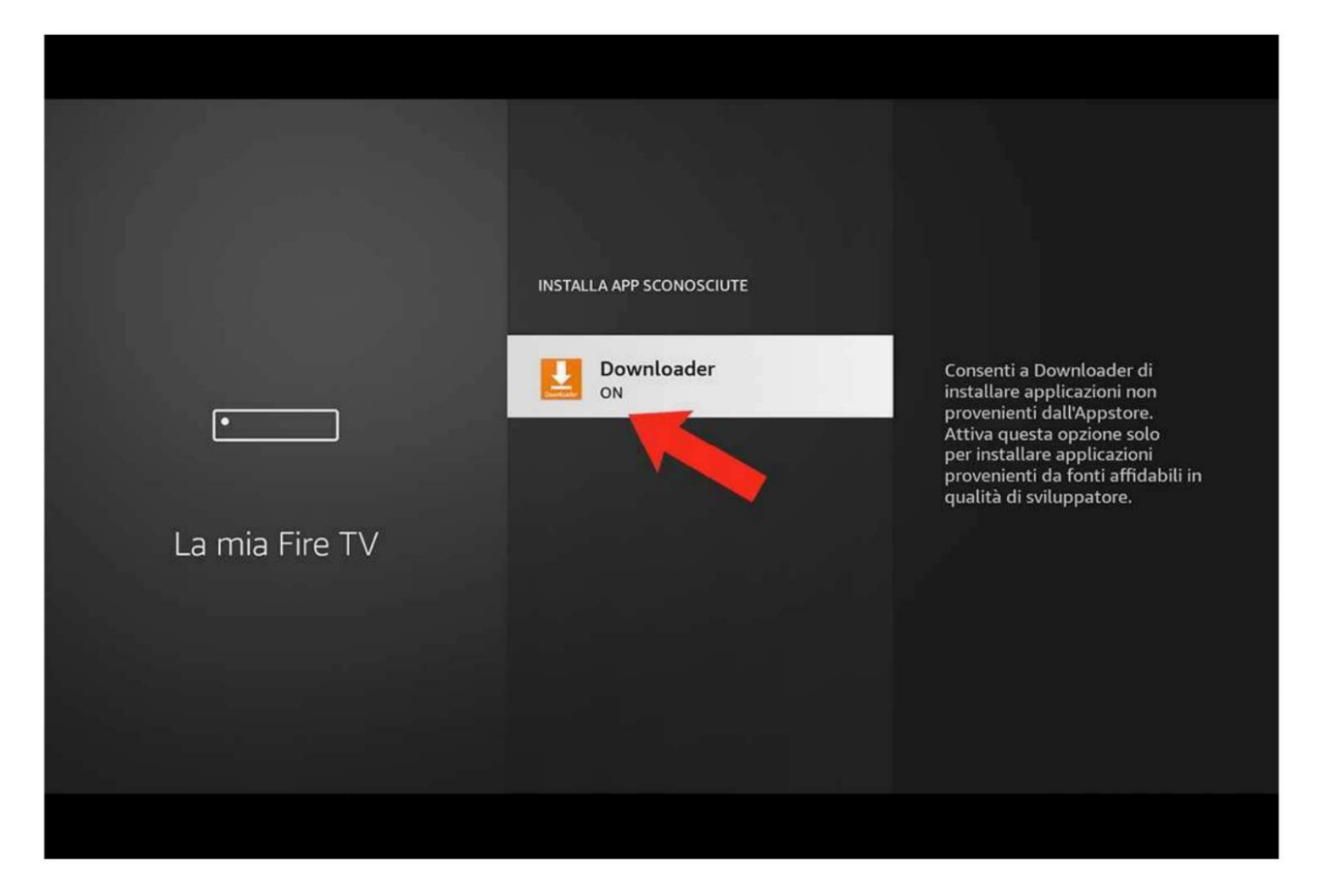

Sui modelli più recenti di firestick, la procedura per attivare il menu Opzioni sviluppatore richiede un passaggio un più. Torniamo al menu Impostazioni del dispositivo (icona a forma di ingranaggio). Una volta che sei nelle impostazioni della Fire Stick, clicca sulla voce La mia Fire TV ed una volta caricata la sezione, individua la voce Informazioni.

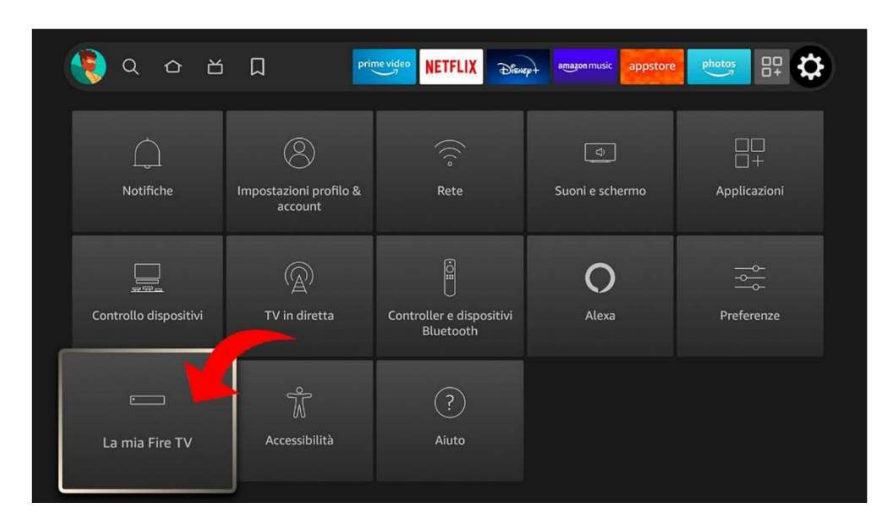

All'interno della sezione Informazioni, individua la voce che identifica il nome del tuo dispositivo. Solitamente si dovrebbe presentare con una voce simile a questa: Fire TV Stik Lite (come vedi nell'immagine di esempio).

Adesso clicca 7 volte quella voce (il nome della tua Fire TV) e vedrai partire un conto alla rovescia in basso che ti indicherà quando avrai sbloccato questo menu nascosto.

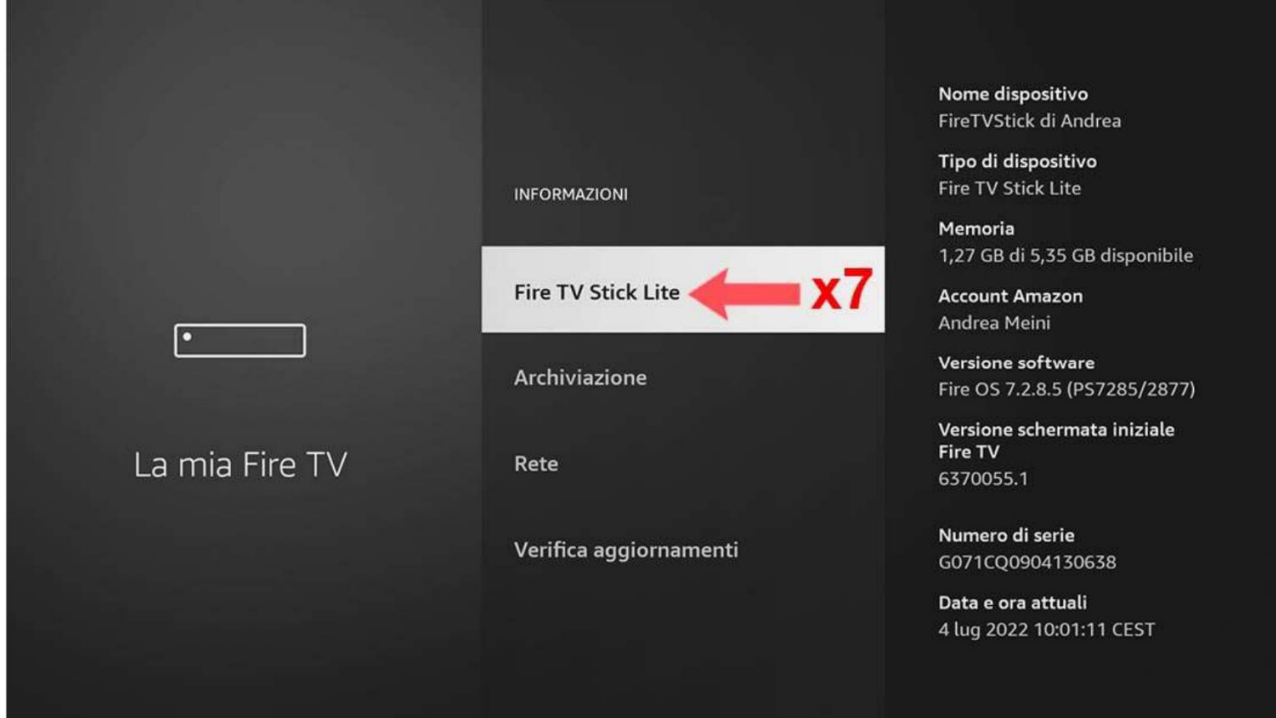

Per capire che la procedura è andata a buon fine, dovresti vedere comparire una voce come questa: Non è necessario, sei già uno sviluppatore. Quando vedrai questa dicitura, il menu Opzioni sviluppatore sarà stato sbloccato e visibile. A questo punto abilita l'opzione 'Debug ADB' attivandolo (On) e poi scendi per abilitare la voce 'Installa app sconosciute', come mostrato in precedenza. In questa sezione potrai vedere, l'app 'Downloader' scaricata precedentemente. Attiva l'opzione 'On' sull'app Downloader e da ora in avanti potrai installare liberamente tutte le app che troverai.

A questo punto possiamo aprire finalmente l'app Downloader

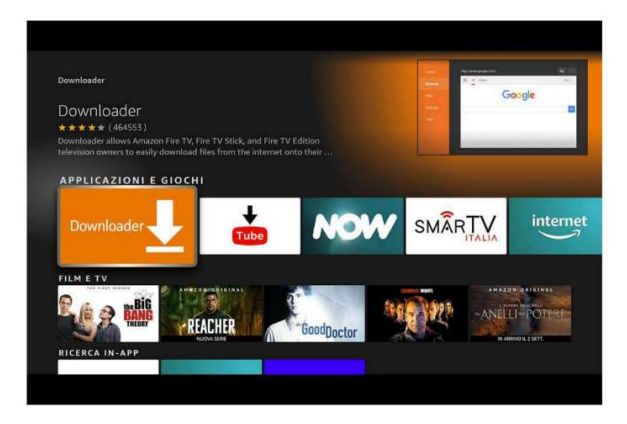

## Installazione di KOOL IPTV tramite DOWNLOADER

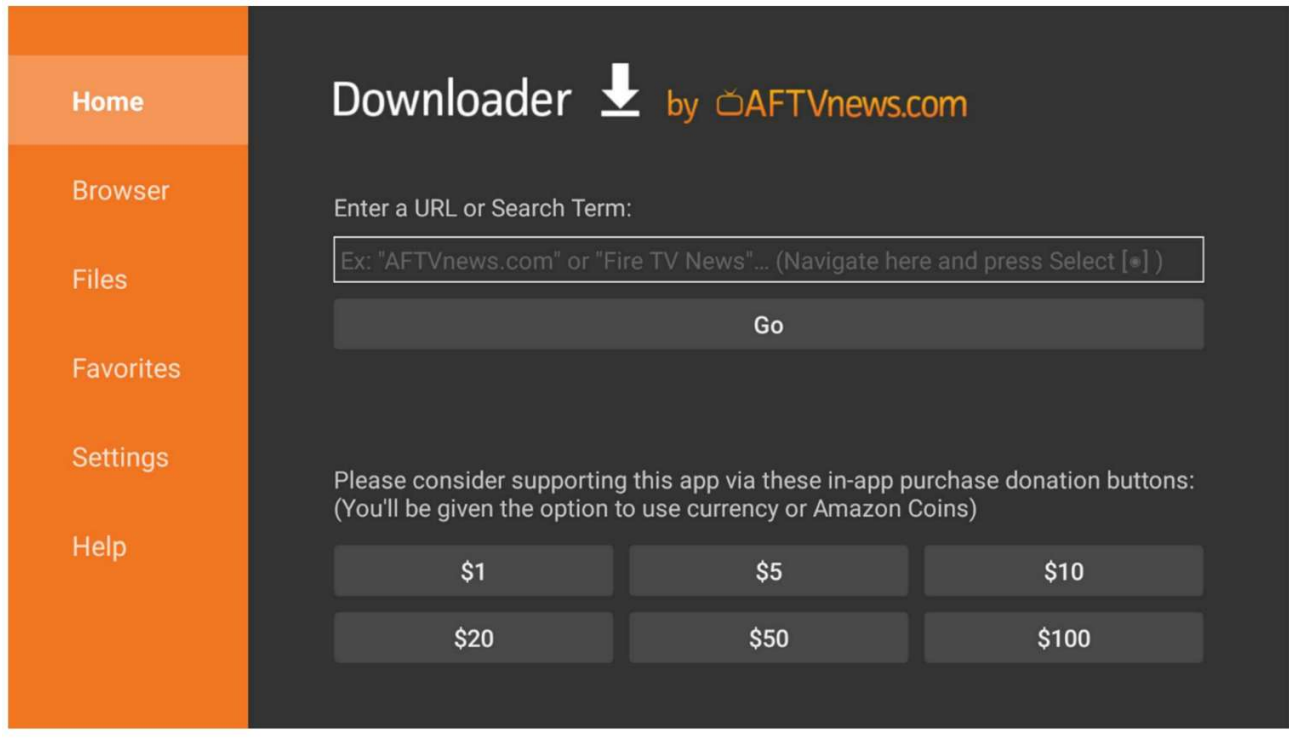

Aperta l'app Downloader, comparirà una stringa in cui poter effettuare una ricerca.

Inserite il codice **582055** all'interno della stringa di ricerca, e verrete reindirizzati alla URL di scaricamento dell'App KooL Iptv. Non dovrete far altro che installare l'app